## Click on Install IBM SPSS Statistics 28.

On the IBM SPSS Statistics 28 – Installshield Wizard Screen, Click next.

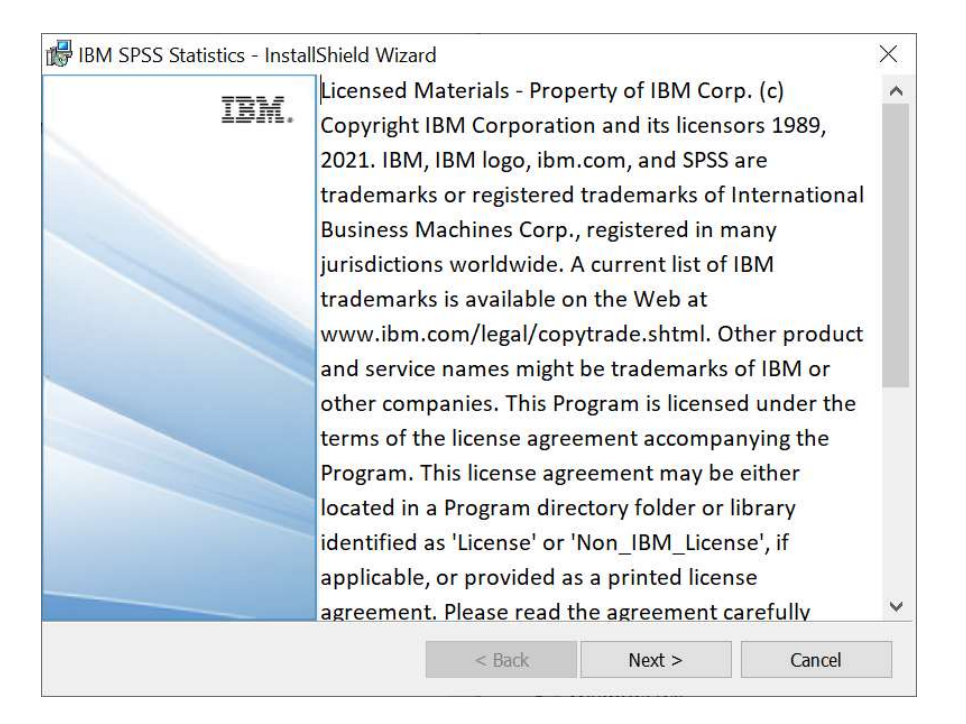

On the Software License Agreement Screen, Read the teams and choose I accept the terms in the license agreement, then click Next.

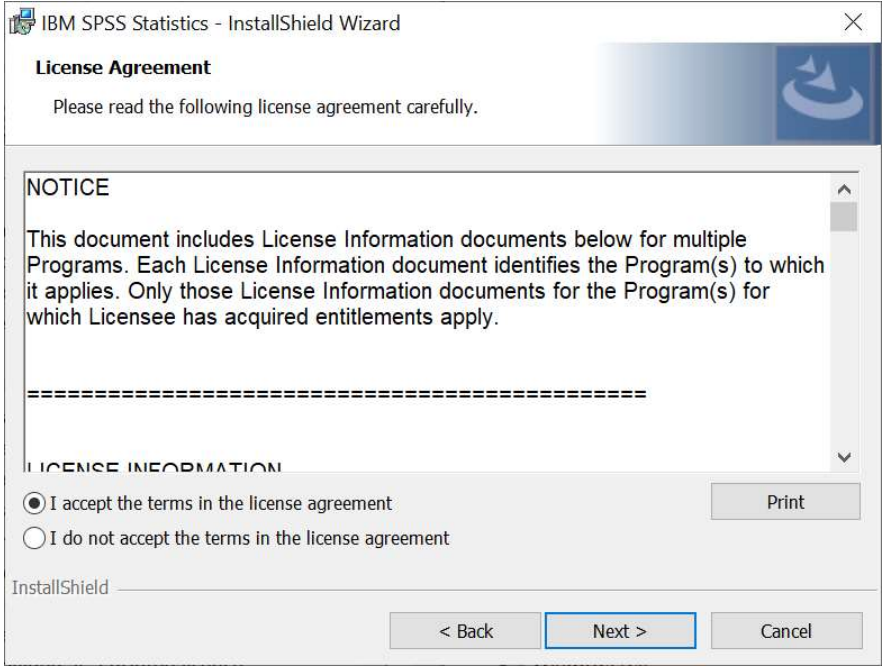

On the Destination Folder Screen, Click next to install the software to its default location.

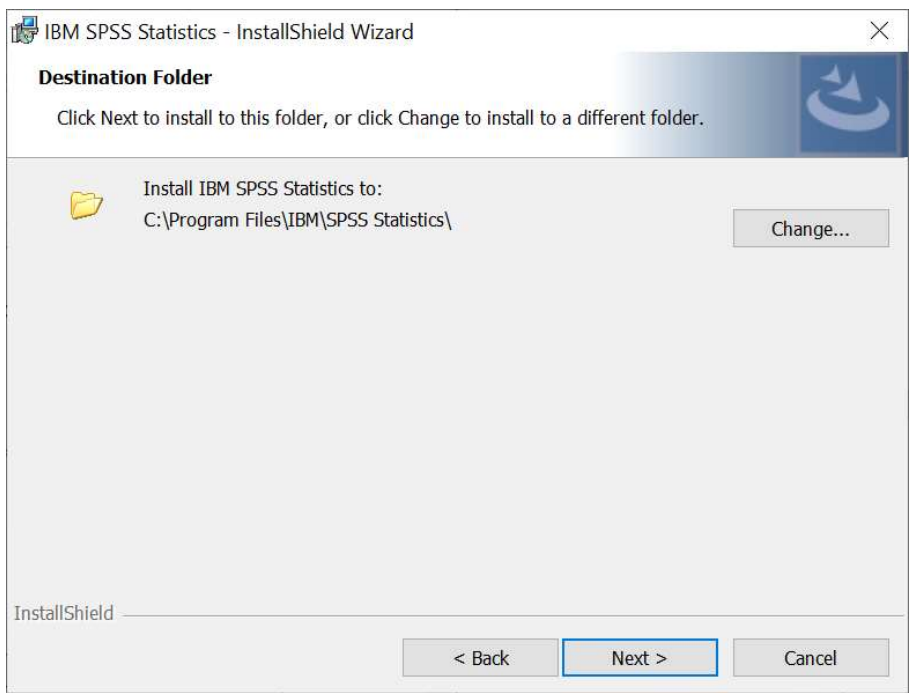

On the Ready to install the Program screen, Click Install.

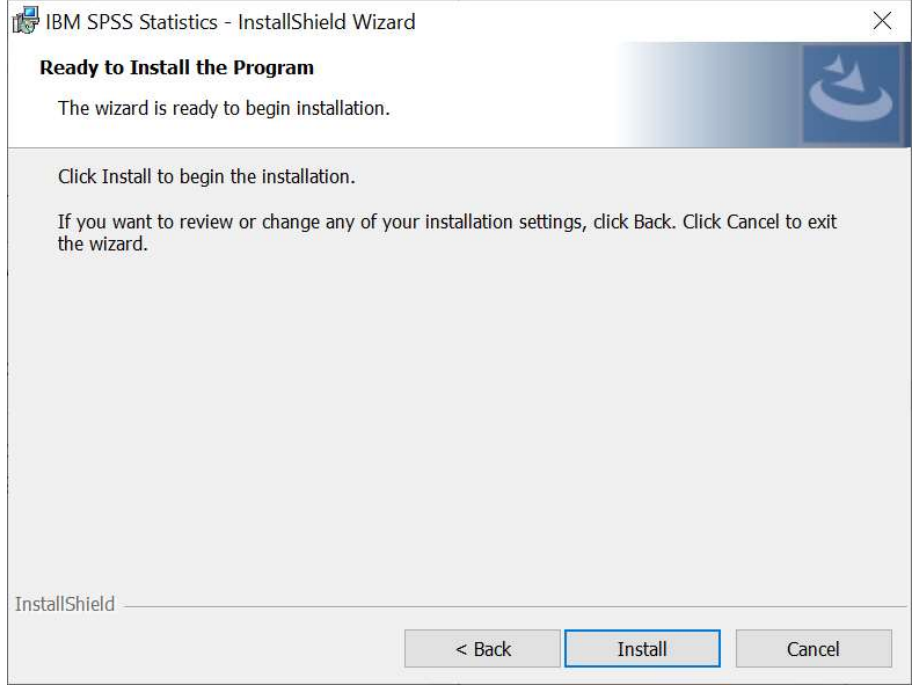

## SPSS will now Install.

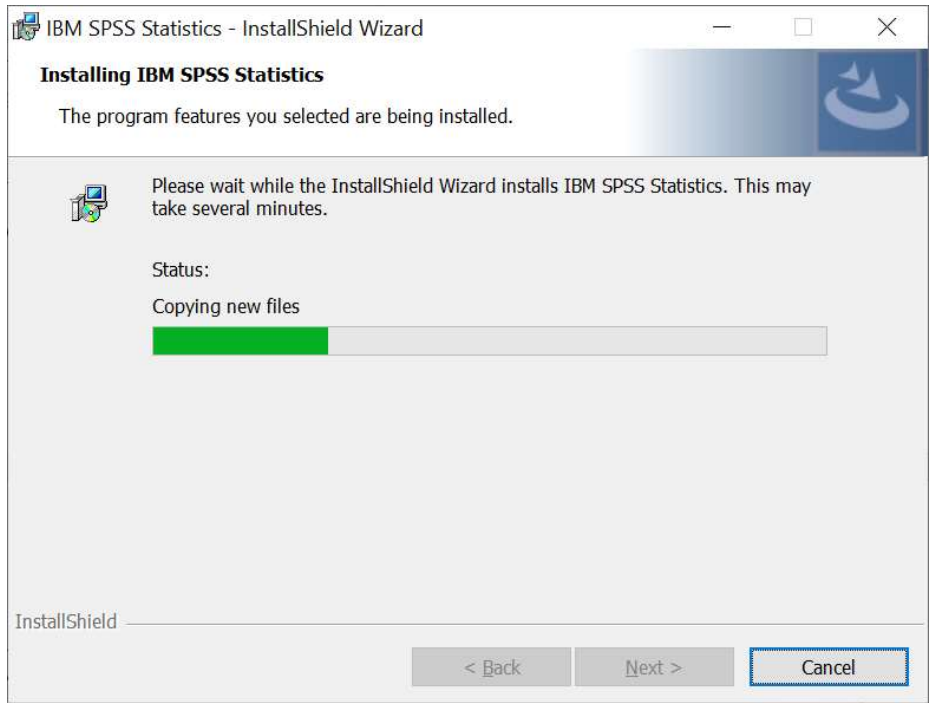

Click Finish to proceed to License Authorization Wizard.

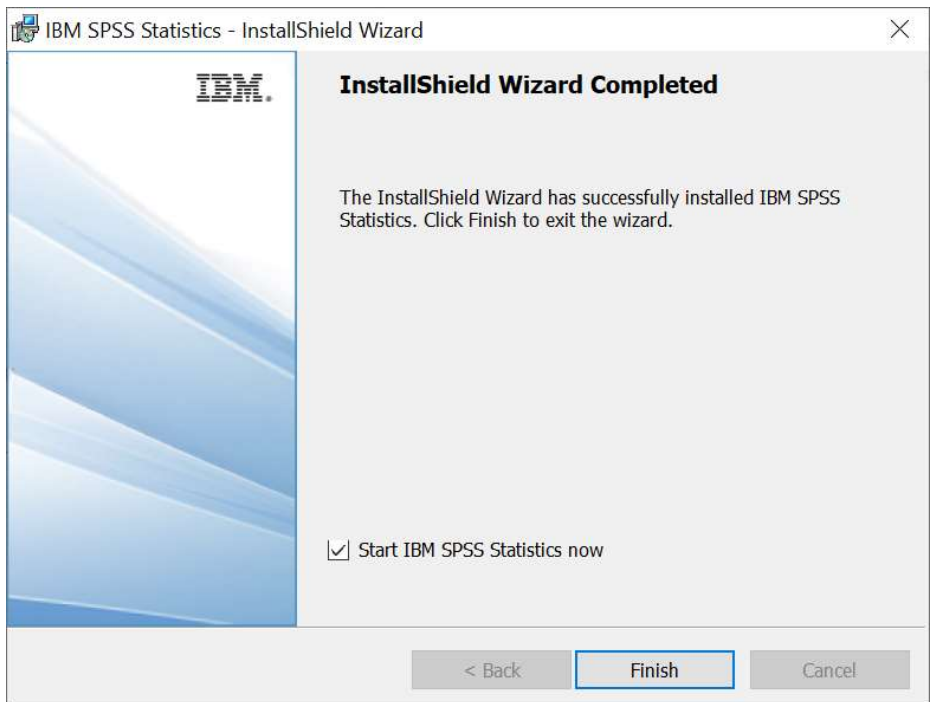

## Click on Launch License Wizard.

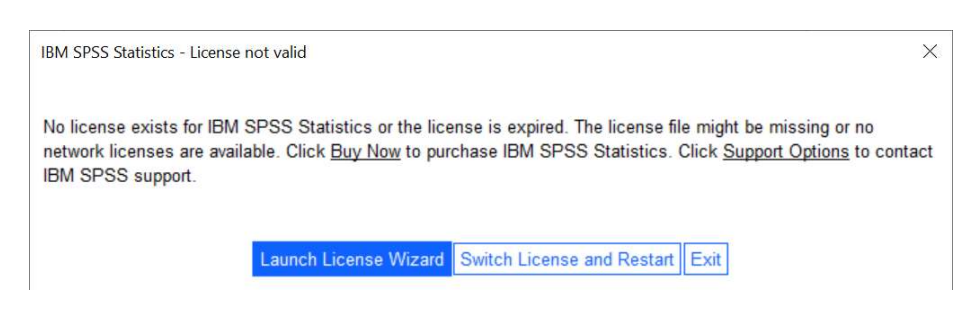

Select 'Authorized user License' and click Next.

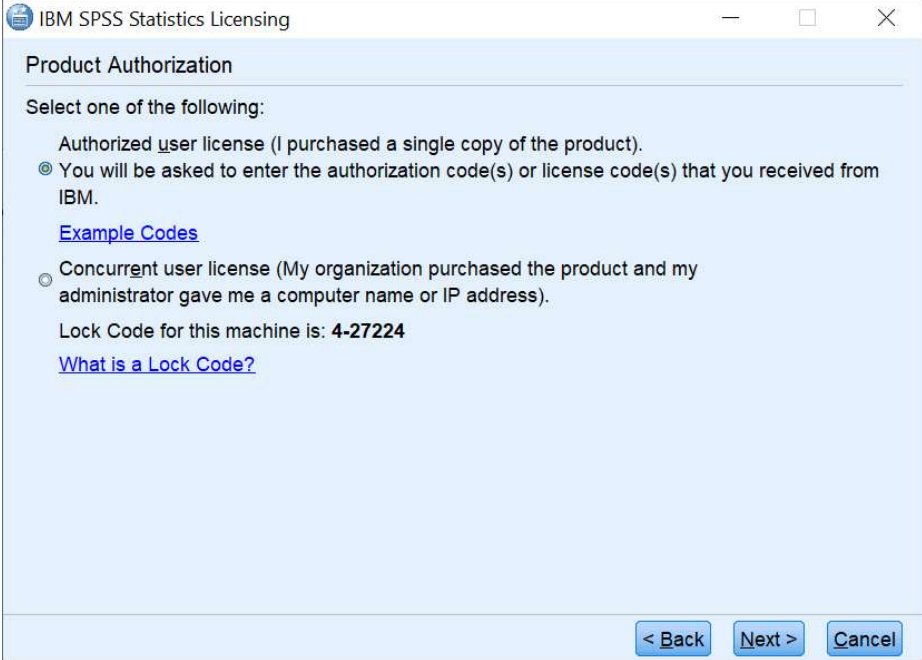

Key in the "Authorization Code" found on the license contract and click Next.

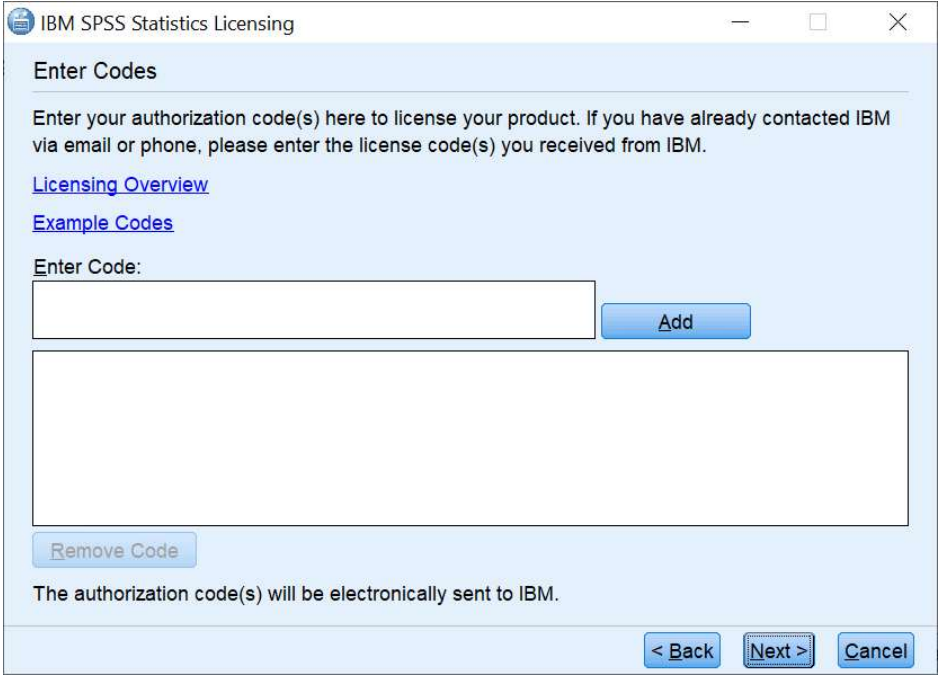

\*\*\*\*\*Once the activation was successful, the next page will display the status of the activation and the detail of the license.